# Configurare Anyconnect VPN Client su FTD: Server DHCP per assegnazione indirizzi  $\overline{\phantom{a}}$

# Sommario

Introduzione **Prerequisiti Requisiti** Componenti usati Premesse **Configurazione** Passaggio 1. Configurare l'ambito DHCP nel server DHCP Passaggio 2. Configurare Anyconnect Passaggio 2.1. Configurazione del profilo di connessione Passaggio 2.2. Configurare Criteri di gruppo Passaggio 2.3. Configurazione dei criteri di assegnazione degli indirizzi Scenario helper IP **Verifica** Risoluzione dei problemi Informazioni correlate

# Introduzione

Questo documento offre un esempio di configurazione per Firepower Threat Defense (FTD) sulla versione 6.4, che consente alle sessioni VPN ad accesso remoto di ottenere un indirizzo IP assegnato da un server DHCP (Dynamic Host Configuration Protocol) di terze parti.

# **Prerequisiti**

## Requisiti

Cisco raccomanda la conoscenza dei seguenti argomenti:

- $\cdot$  FTD
- Firepower Management Center (FMC).
- $\cdot$  DHCP

### Componenti usati

Le informazioni di questo documento si basano sulle seguenti versioni software:

- $\cdot$  CCP 6.5
- $\cdot$  FTD 6.5
- Windows Server 2016

Le informazioni discusse in questo documento fanno riferimento a dispositivi usati in uno specifico ambiente di emulazione. Su tutti i dispositivi menzionati nel documento la configurazione è stata ripristinata ai valori predefiniti. Se la rete è operativa, valutare attentamente eventuali conseguenze derivanti dall'uso dei comandi.

## Premesse

In questo documento non viene descritta l'intera configurazione di Accesso remoto, ma solo la configurazione richiesta nell'FTD per passare dal pool di indirizzi locale all'assegnazione degli indirizzi DHCP.

Se si sta cercando il documento di esempio della configurazione Anyconnect, consultare il documento "Configure AnyConnect VPN Client on FTD: Hairpining and NAT Exemption".

## **Configurazione**

## Passaggio 1. Configurare l'ambito DHCP nel server DHCP

In questo scenario, il server DHCP si trova dietro l'interfaccia interna dell'FTD.

1. Aprire Server Manager in Windows Server e selezionare Tools (Strumenti) come mostrato nell'immagine.

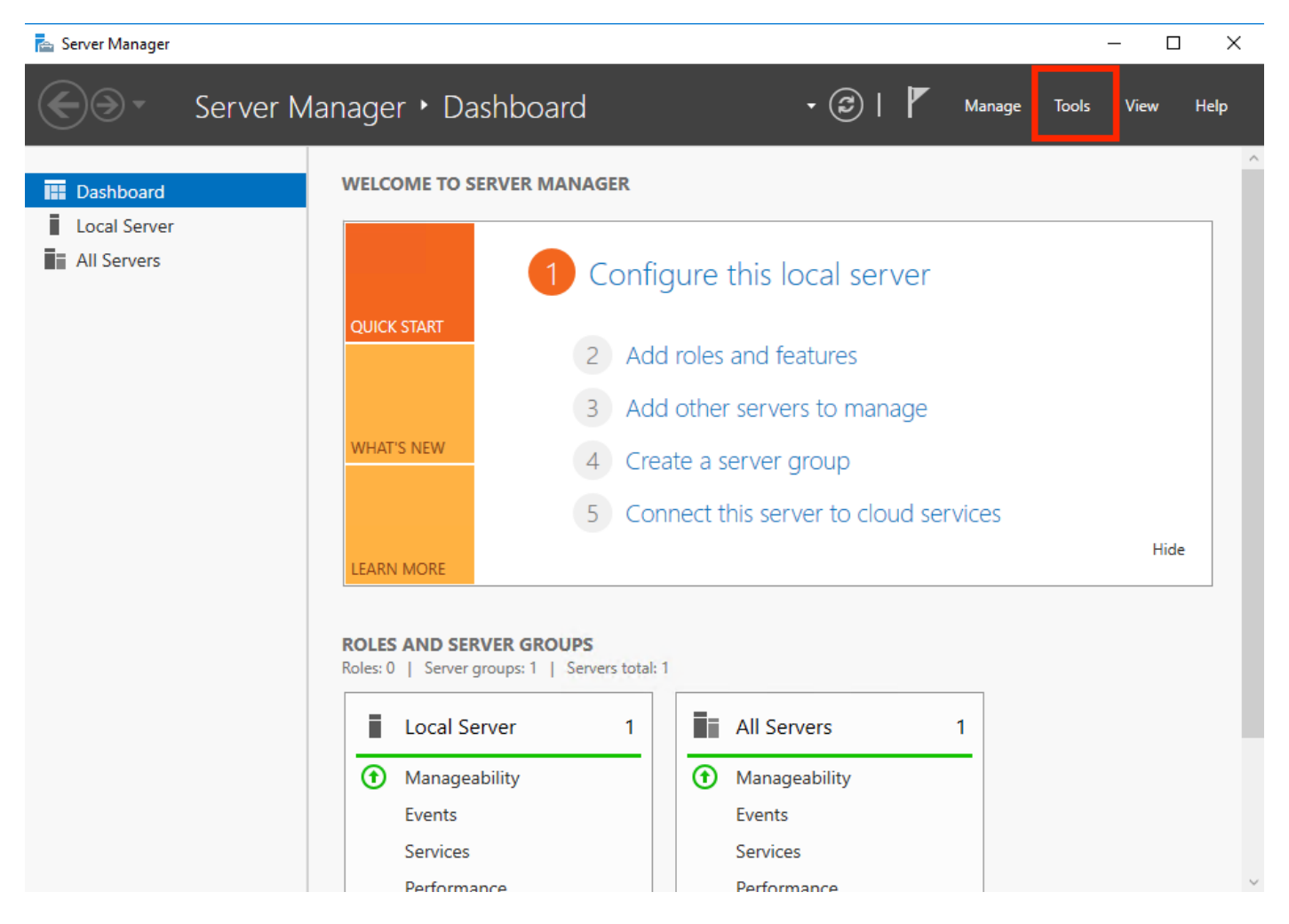

2. Selezionare DHCP:

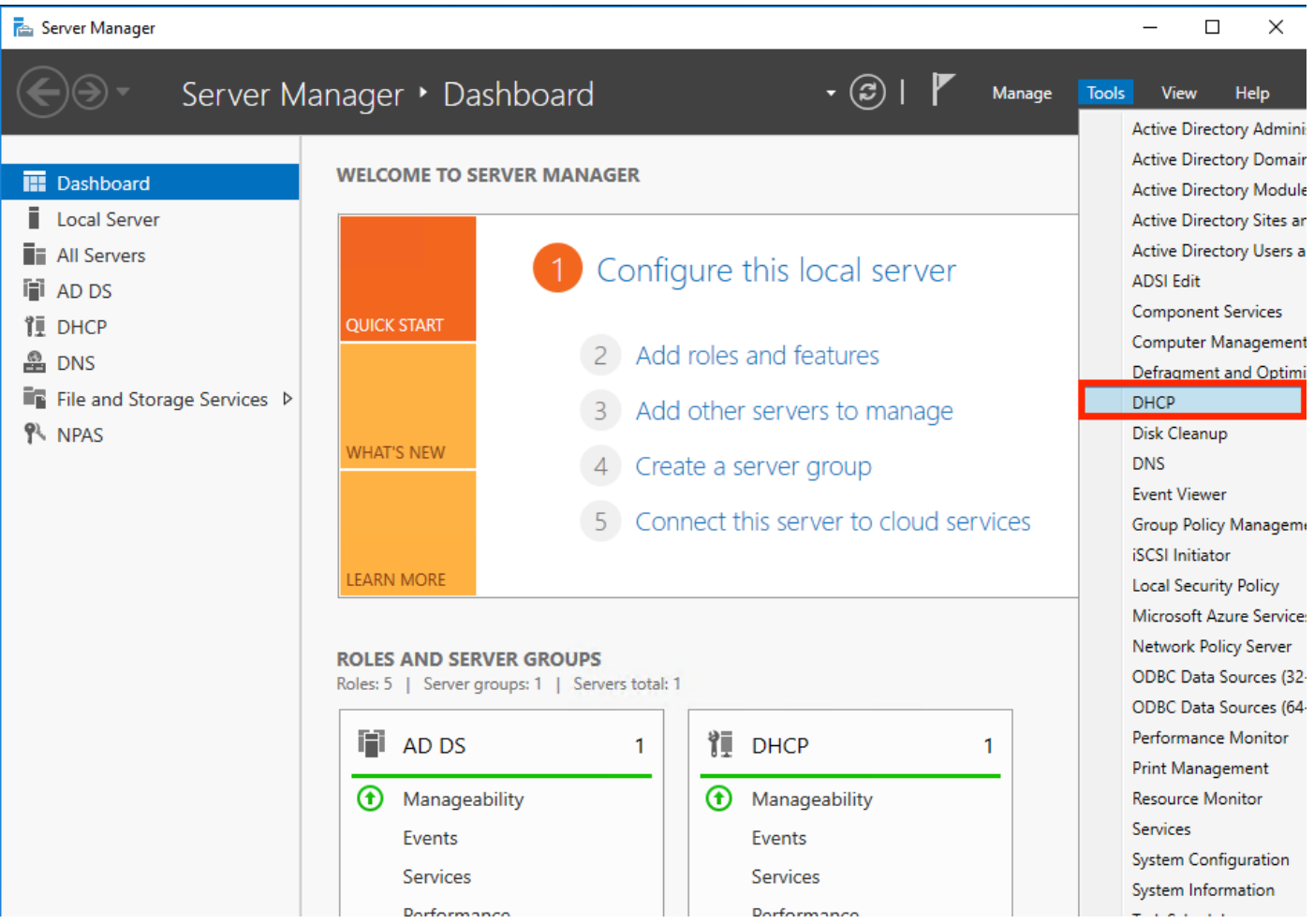

3. Selezionare IPv4, fare clic con il pulsante destro del mouse su di esso e selezionare New Scope (Nuovo ambito), come mostrato nell'immagine.

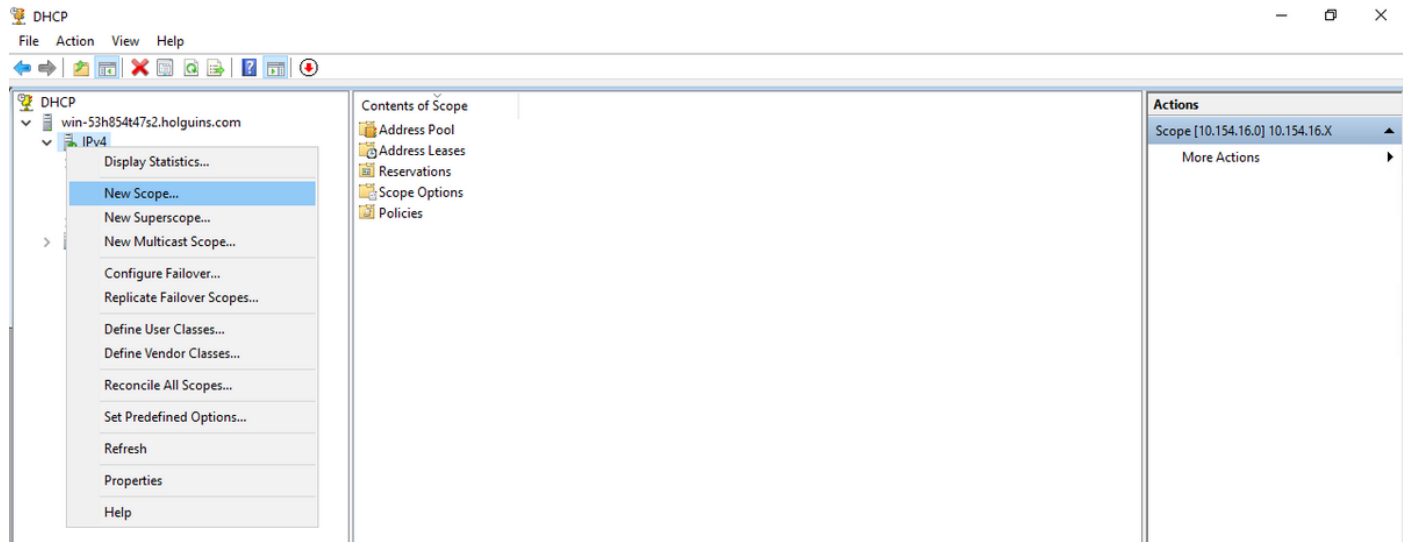

4. Seguire la procedura guidata come illustrato nell'immagine.

### New Scope Wizard

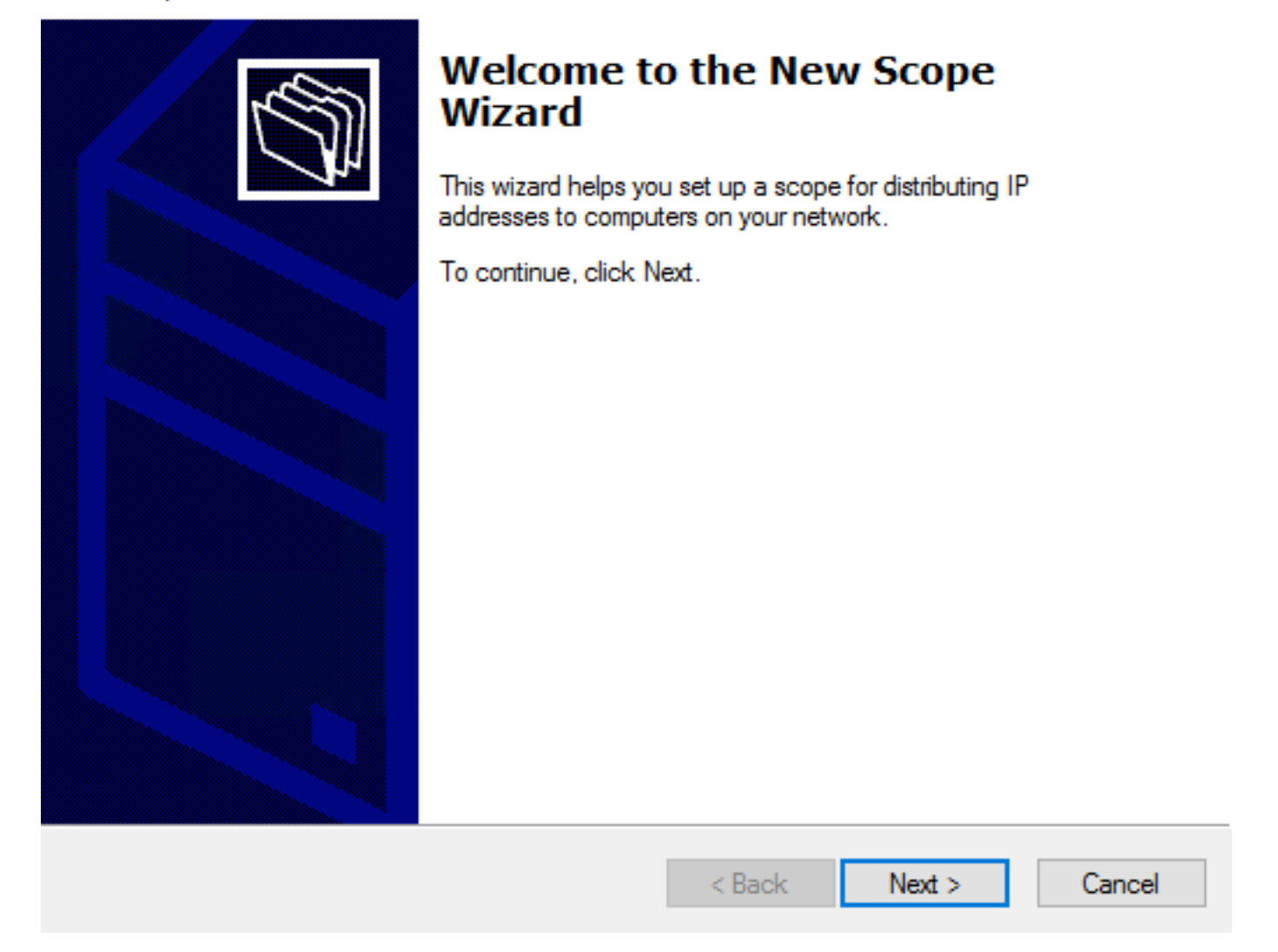

5. Assegnare un nome all'ambito come mostrato nell'immagine.

### **Scope Name**

.<br>You have to provide an identifying scope name. You also have the option of providing a description.

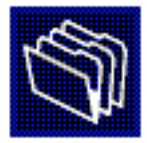

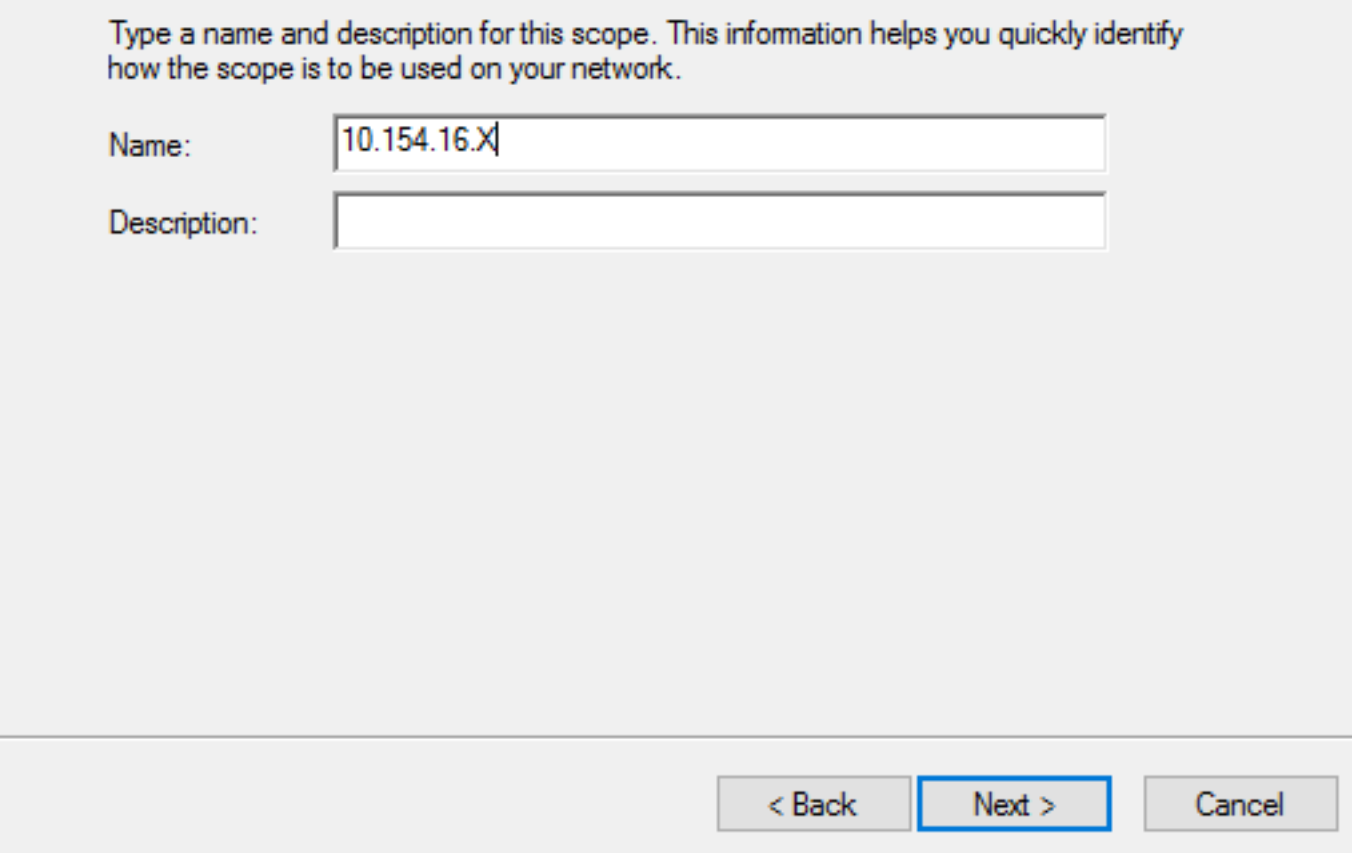

6. Configurare l'intervallo di indirizzi come mostrato nell'immagine.

### **IP Address Range**

You define the scope address range by identifying a set of consecutive IP addresses.

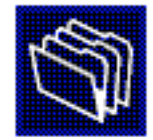

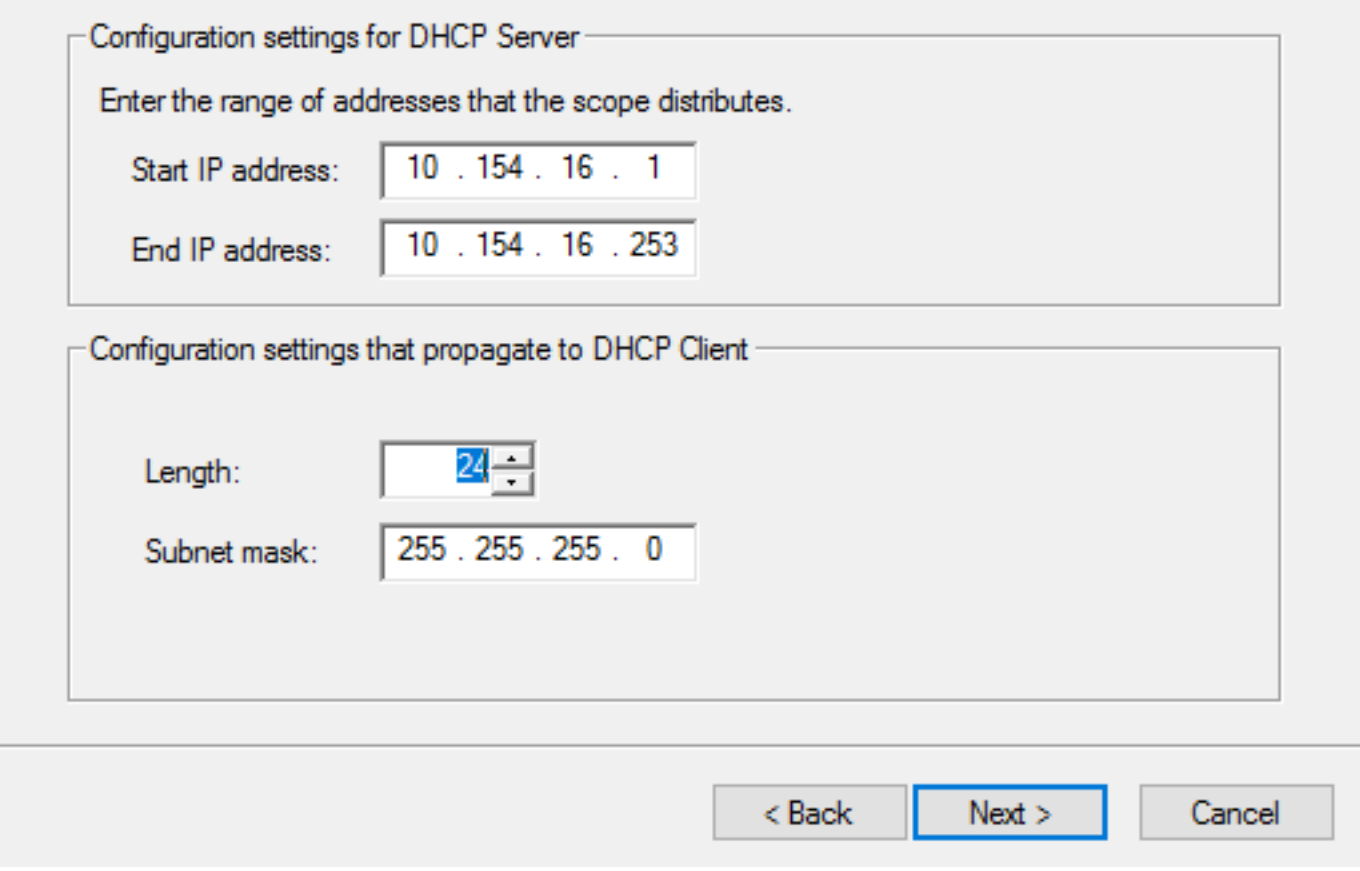

7. (Facoltativo) Configurare le esclusioni come illustrato nell'immagine.

#### **Add Exclusions and Delay**

Exclusions are addresses or a range of addresses that are not distributed by the server. A delay is the time duration by which the server will delay the transmission of a DHCPOFFER message.

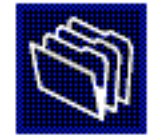

Type the IP address range that you want to exclude. If you want to exclude a single address, type an address in Start IP address only.

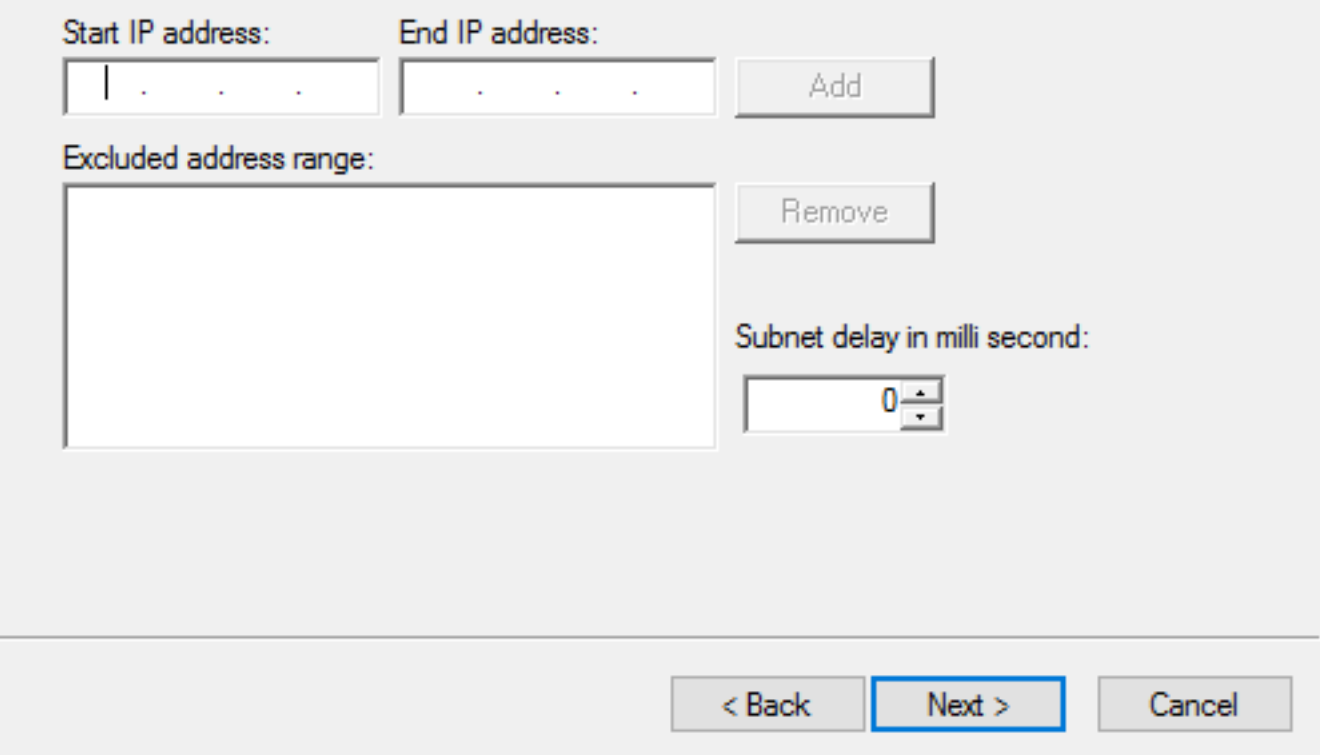

8. Configurare la durata del lease come mostrato nell'immagine.

#### New Scope Wizard

#### **Lease Duration**

The lease duration specifies how long a client can use an IP address from this scope.

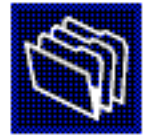

Lease durations should typically be equal to the average time the computer is connected to the same physical network. For mobile networks that consist mainly of portable computers or dial-up clients, shorter lease durations can be useful. Likewise, for a stable network that consists mainly of desktop computers at fixed locations, longer lease durations are more appropriate.

Set the duration for scope leases when distributed by this server.

Limited to:

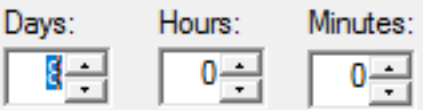

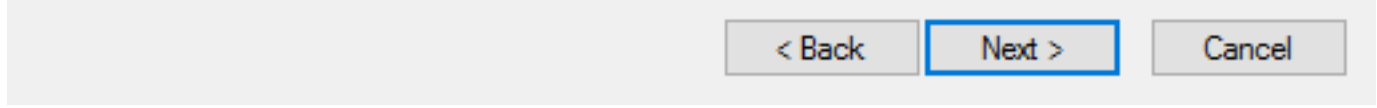

9. (Facoltativo) Configurare le opzioni dell'ambito DHCP:

### **Configure DHCP Options**

You have to configure the most common DHCP options before clients can use the scope.

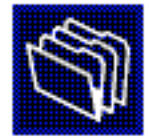

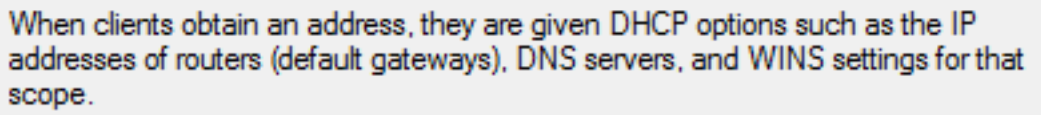

The settings you select here are for this scope and override settings configured in the Server Options folder for this server.

Do you want to configure the DHCP options for this scope now?

C Yes, I want to configure these options now

( No, I will configure these options later)

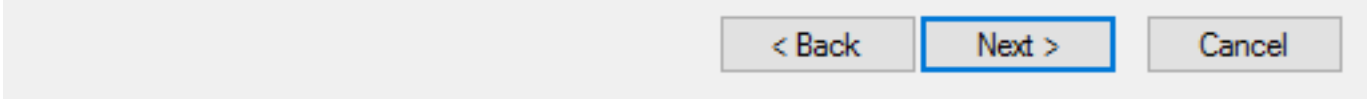

10: Selezionare Finish (Fine) come mostrato nell'immagine.

### New Scope Wizard

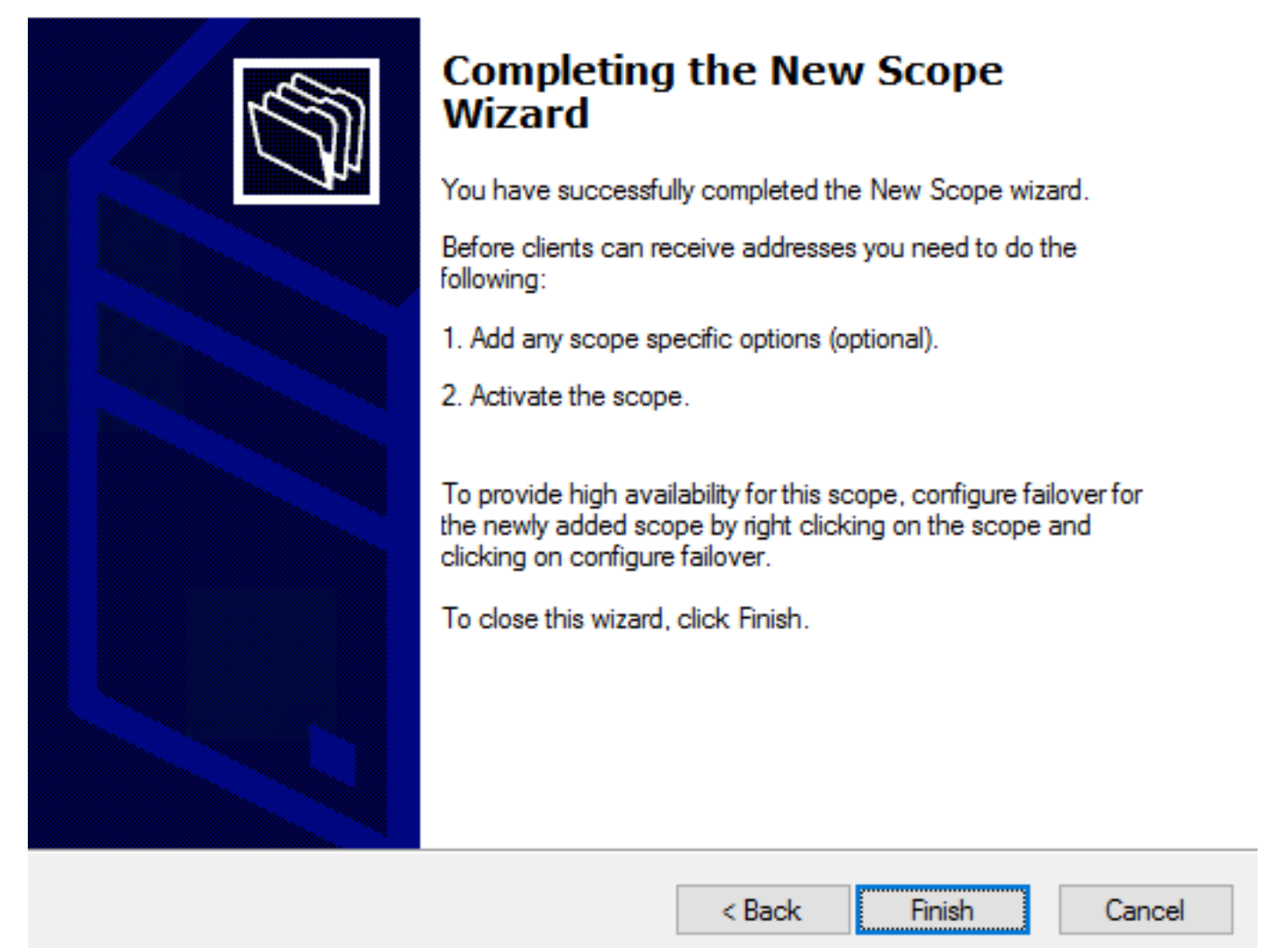

11: Fare clic con il pulsante destro del mouse nell'ambito appena creato e selezionare Attiva, come mostrato nell'immagine.

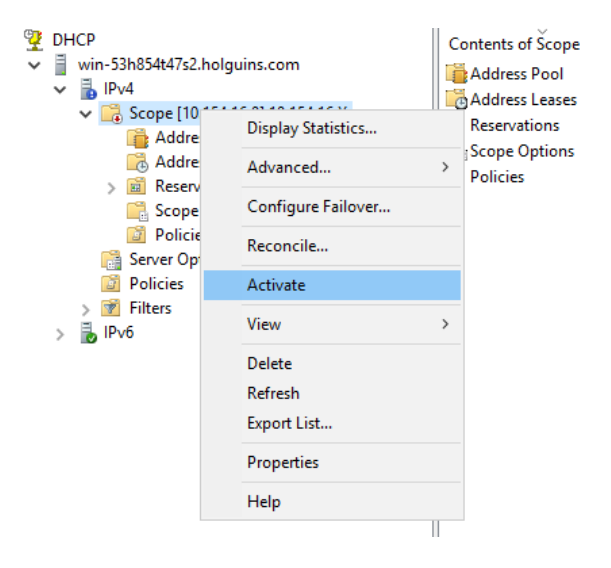

### Passaggio 2. Configurare Anyconnect

Dopo aver configurato e attivato l'ambito DHCP, la procedura successiva viene eseguita nel CCP.

#### Passaggio 2.1. Configurazione del profilo di connessione

1. Nella sezione Server DHCP, selezionare la scheda **della segunda che della scheda** e creare un oggetto con l'indirizzo IP del server DHCP.

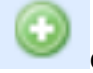

2. Selezionare l'oggetto come server DHCP per richiedere un indirizzo IP, come mostrato nell'immagine.

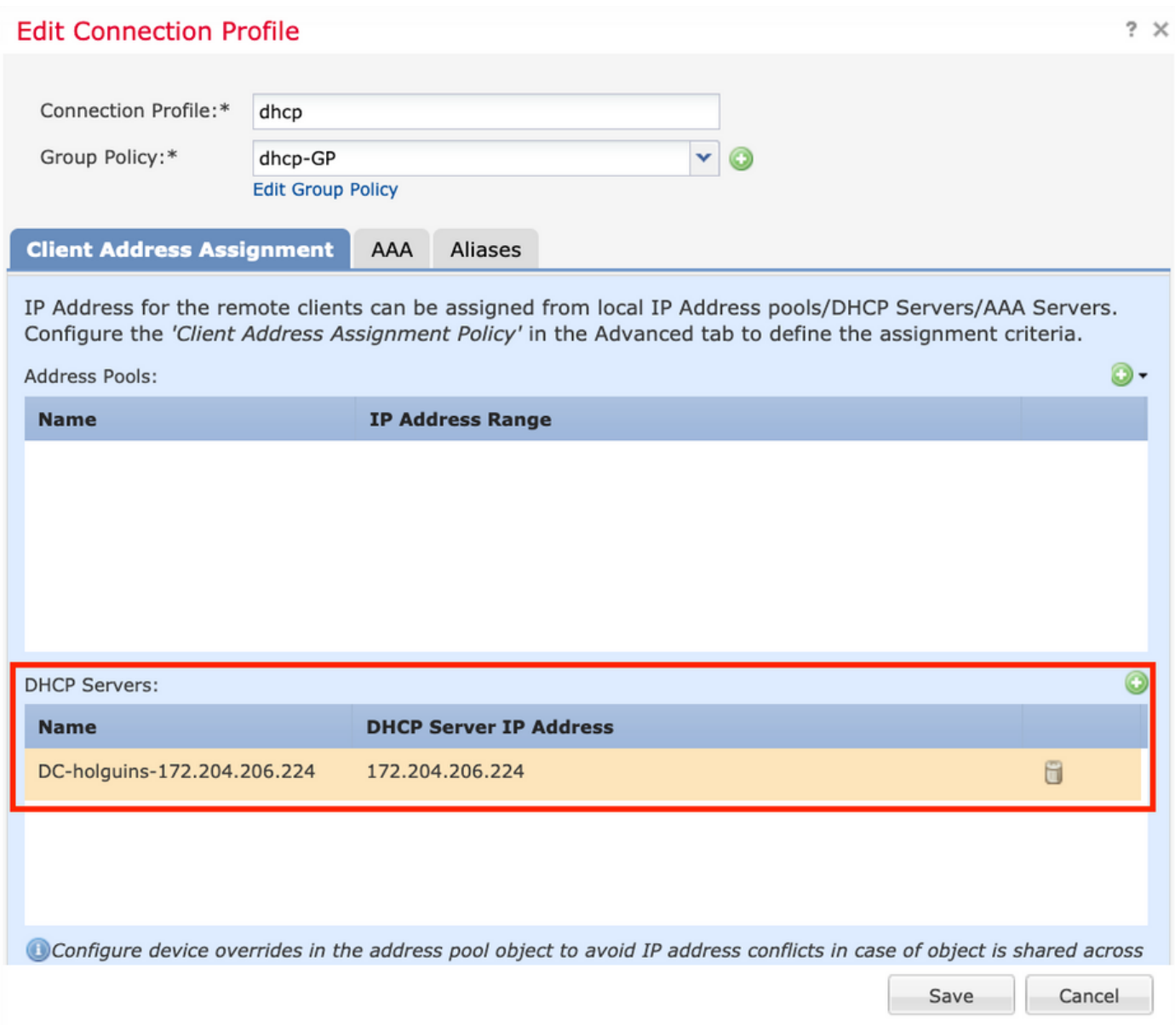

#### Passaggio 2.2. Configurare Criteri di gruppo

1. All'interno del menu Criteri di gruppo, passare a Generale > DNS/WINS, c'è una sezione DHCP Network Scope (Ambito di rete DHCP) come mostrato nell'immagine.

### **Edit Group Policy**

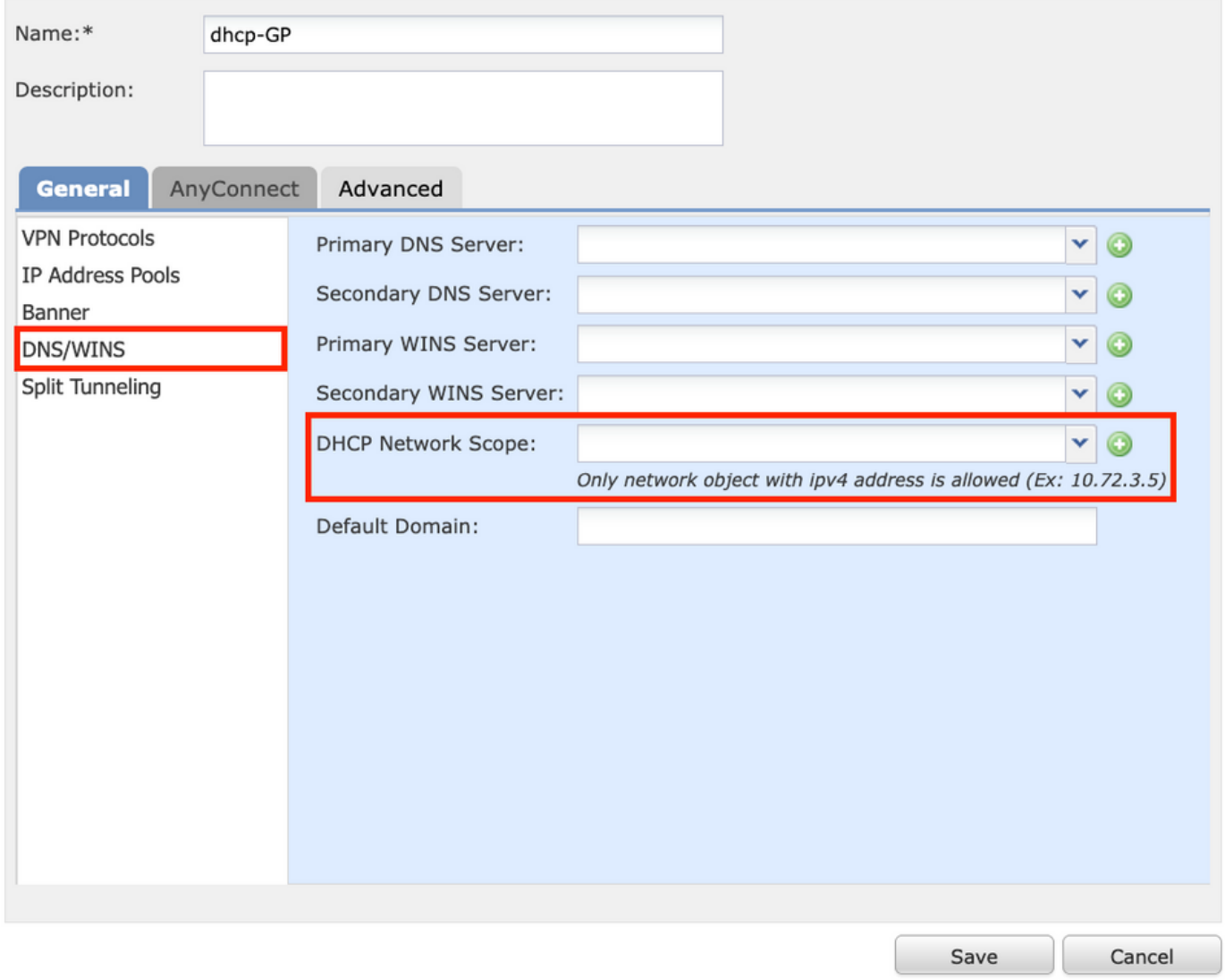

2. Creare un nuovo oggetto con lo stesso ambito di rete del server DHCP.

Nota: Deve essere un oggetto host, non una subnet.

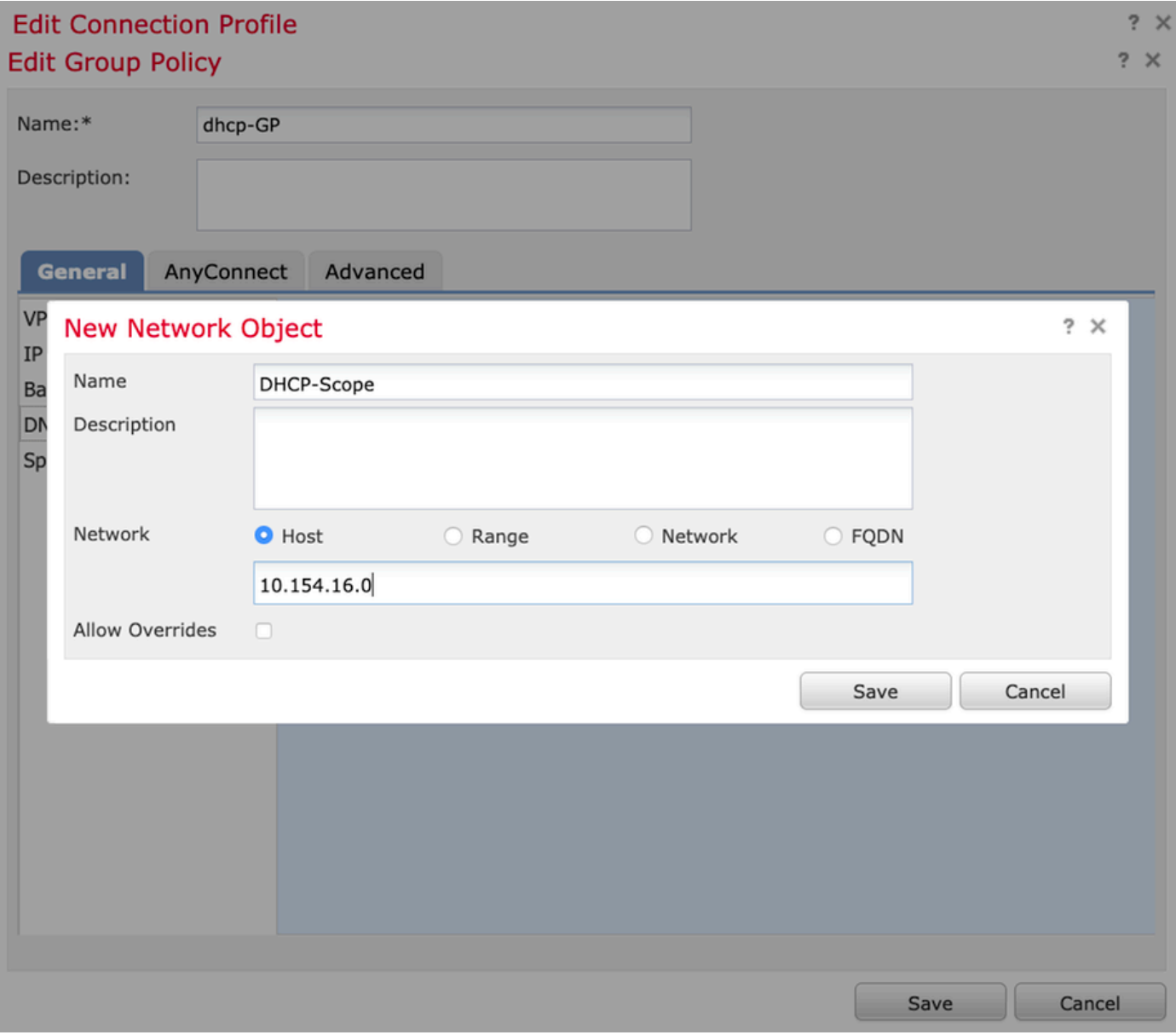

3. Selezionare l'oggetto ambito DHCP e selezionare Save (Salva) come mostrato nell'immagine.

### **Edit Group Policy**

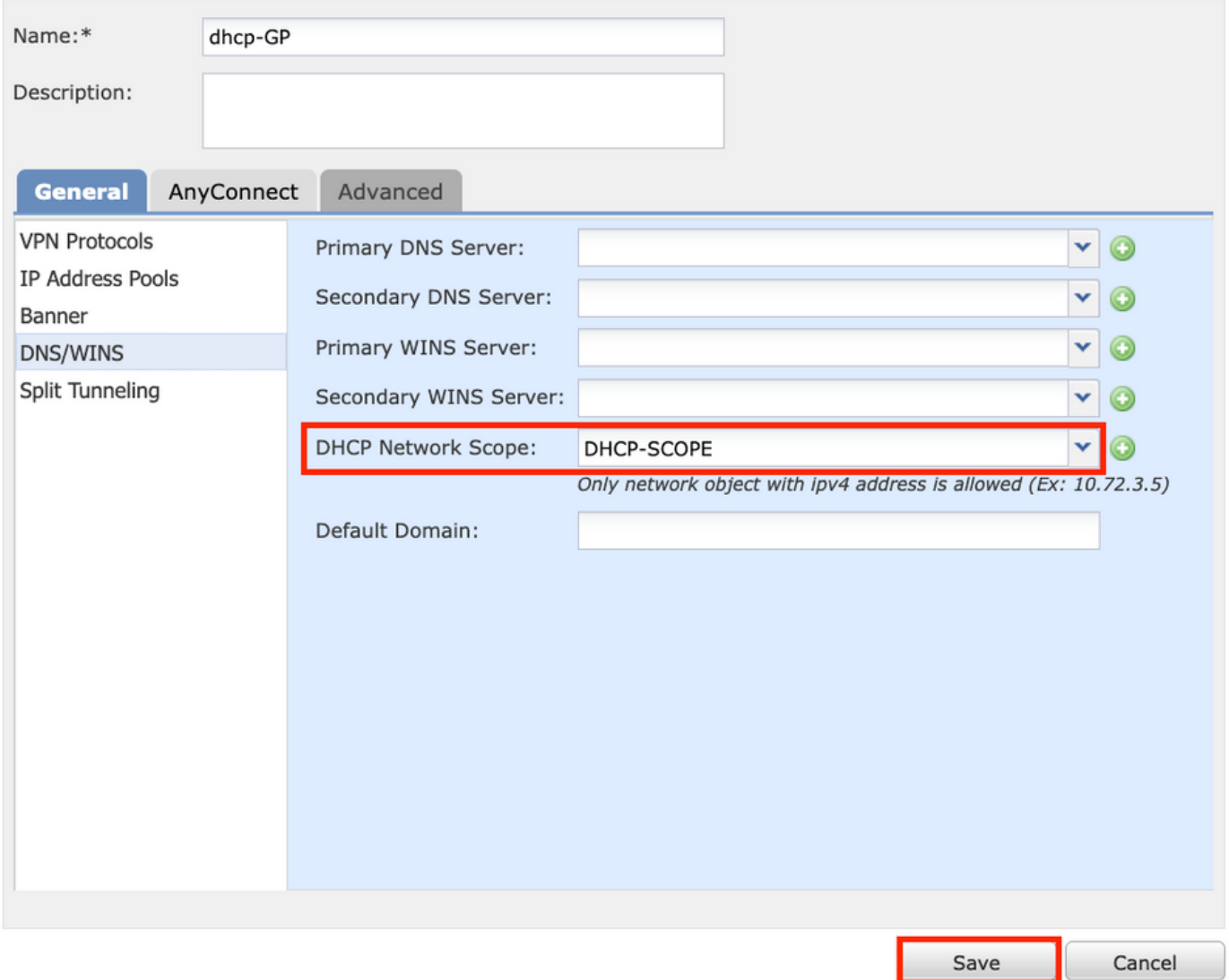

### Passaggio 2.3. Configurazione dei criteri di assegnazione degli indirizzi

1. Passare a Advanced > Address Assignment Policy e assicurarsi che l'opzione Use DHCP sia attivata e disattivata come mostrato nell'immagine.

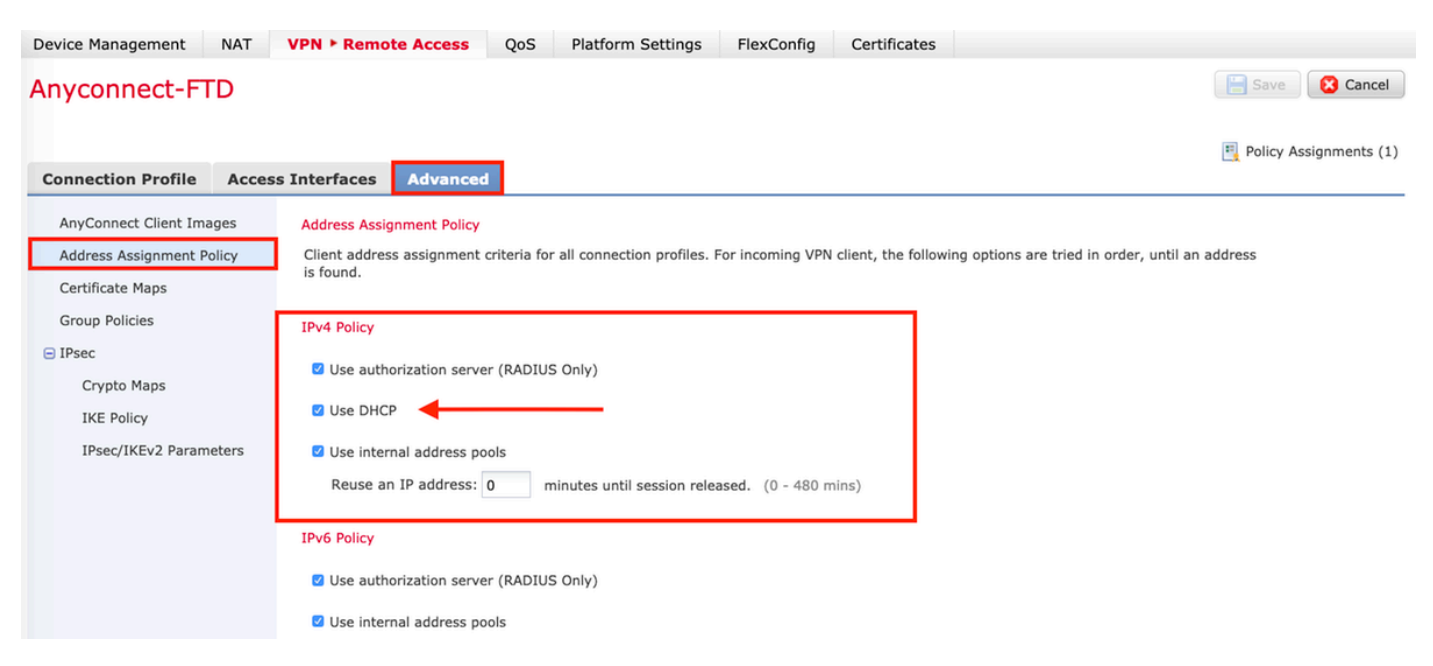

2. Salvare le modifiche e distribuire la configurazione.

## Scenario helper IP

Quando il server DHCP si trova dietro un altro router nella LAN (Local Area Network), è necessario un "helper IP" per inoltrare le richieste al server DHCP.

Come mostrato nell'immagine, una topologia mostra lo scenario e le modifiche necessarie nella rete.

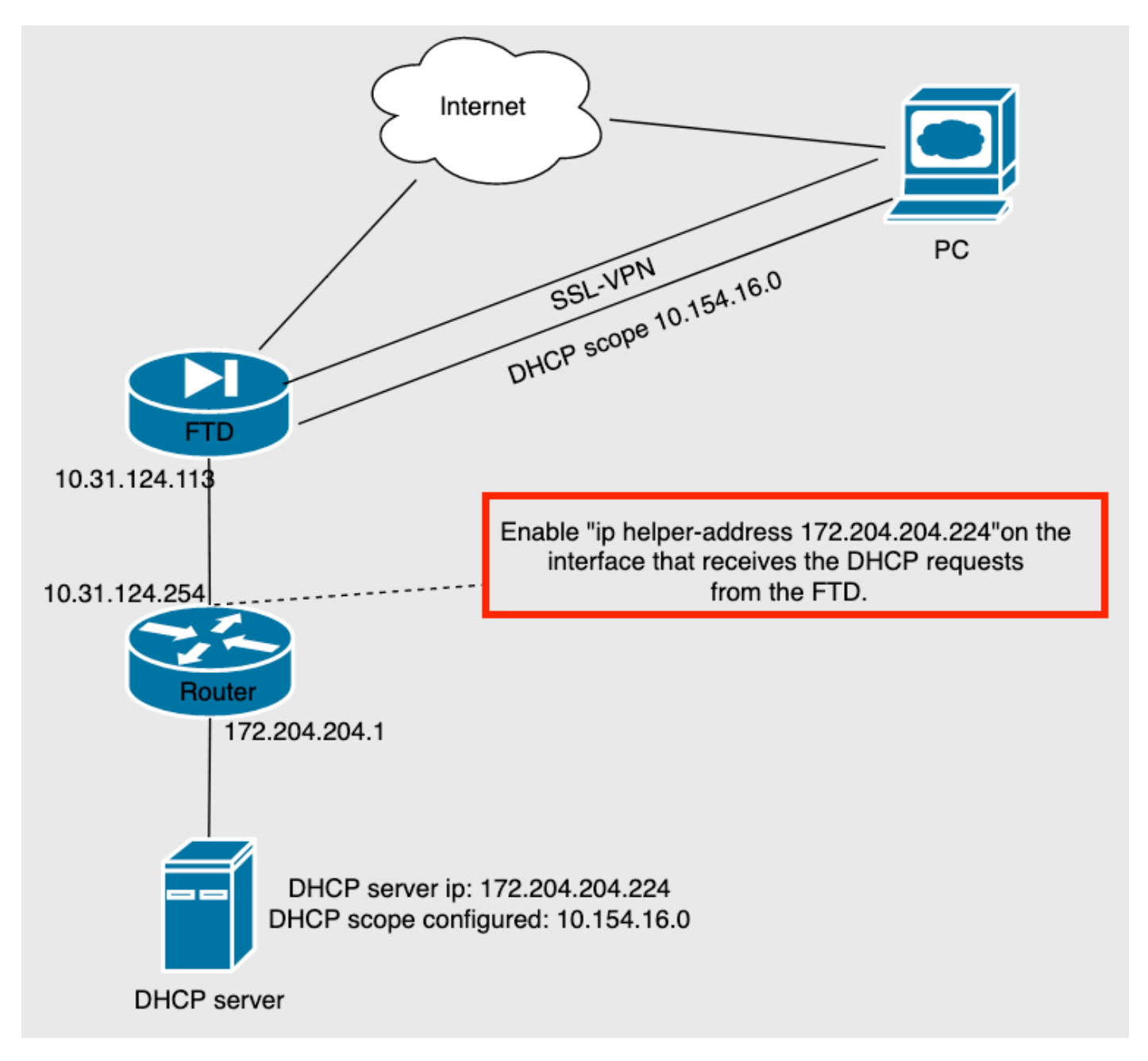

## **Verifica**

Per verificare che la configurazione funzioni correttamente, consultare questa sezione.

In questa sezione vengono descritti i pacchetti DHCP scambiati tra l'FTD e il server DHCP.

● Individuazione: Questo è un pacchetto unicast inviato dall'interfaccia interna del FTD al server

DHCP. Nel payload, un indirizzo IP dell'agente di inoltro specifica l'ambito del server DHCP come mostrato nell'immagine.

```
Y Dynamic Host Configuration Protocol (Discover)
  Message type: Boot Request (1)
  Hardware type: Ethernet (0x01)
  Hardware address length: 6
  Hops: 0
  Transaction ID: 0x0765c988
  Seconds elapsed: 0
> Bootp flags: 0x0000 (Unicast)
  Client IP address: 0.0.0.0
  Your (client) IP address: 0.0.0.0
  Next server IP address: 0.0.0.0
  Relay agent IP address: 10.154.16.0
  Client MAC address: Vmware 96:d1:70 (00:50:56:96:d1:70)
  Client hardware address padding: 000000000000000000000
  Server host name not given
  Boot file name not given
  Magic cookie: DHCP
```
- Offerta: Questo pacchetto è una risposta del server DHCP, fornito con l'origine del server DHCP e la destinazione dell'ambito DHCP nell'FTD.
- Richiesta: Questo è un pacchetto unicast inviato dall'interfaccia interna del FTD al server DHCP.
- ACK: Questo pacchetto è una risposta del server DHCP, fornito con l'origine del server DHCP e la destinazione dell'ambito DHCP nell'FTD.

# Risoluzione dei problemi

Le informazioni contenute in questa sezione permettono di risolvere i problemi relativi alla configurazione.

Passaggio 1. Scaricare e abilitare wireshark nel server DHCP.

Passaggio 2. Applicare DHCP come filtro di acquisizione come mostrato nell'immagine.

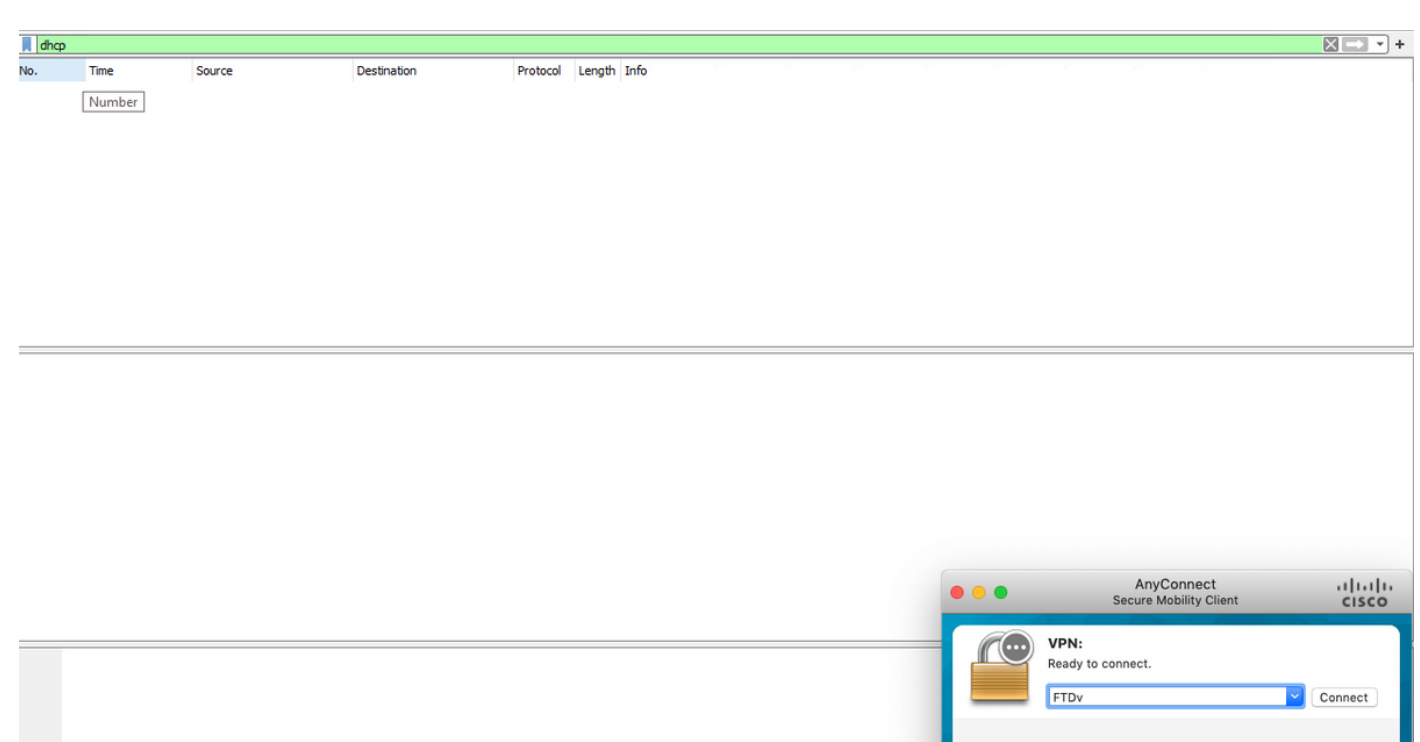

Passaggio 3. Accedere a Anyconnect e la negoziazione DHCP deve essere visualizzata come mostrato nell'immagine.

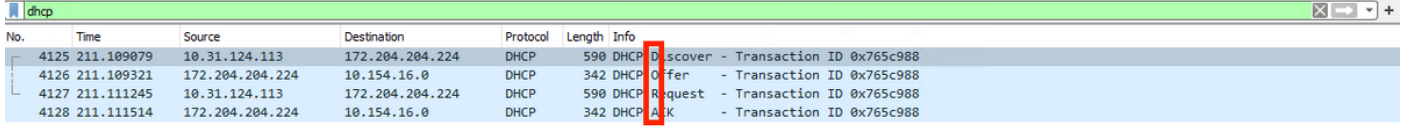

) Frame 4125: 590 bytes on wire (4720 bits), 590 bytes captured (4720 bits) on interface \Device\NPF\_{B27A96D9-4596-4DC3-A4C6-58020274134D}, id 0<br>> Ethernet II, Src: Cisco\_d1:2d:30 (28:6f:7f:d1:2d:30), Dst: Vmware\_96:23:b

- 
- 
- 

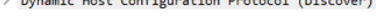

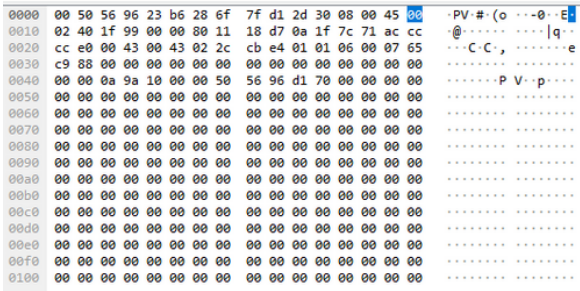

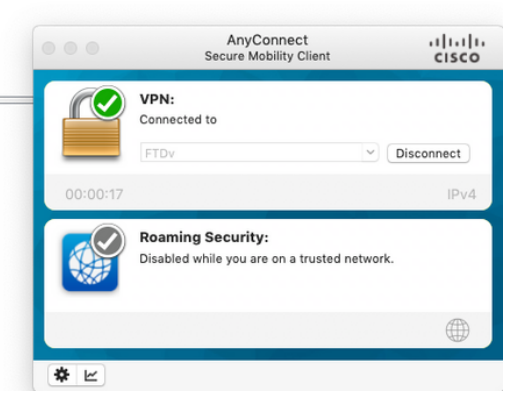

**Roaming Security:** 

Disabled while you are on a trusted network.

 $\qquad \qquad \oplus$ 

# Informazioni correlate

- In questo video viene illustrato l'esempio di configurazione di FTD, che consente alle sessioni VPN ad accesso remoto di ottenere un indirizzo IP assegnato da un server DHCP di terze parti.
- Documentazione e supporto tecnico Cisco Systems